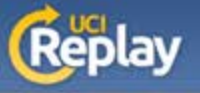

1

2

3

[Go to http://help.replay.uci.edu/download-recorder/](http://help.replay.uci.edu/download-recorder)

Click on the Download Recorder button and log in with your UCInetID and password

Select Download Portable Recorder

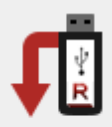

## Portable Recorder Information

You can run the TechSmith portable recorder from upload directly from the presentation computer.

**Download Portable Recorder** 

4

5

Plug a portable USB storage device into your computer

Follow your computer's procedure to format the USB device as FAT32.

If you format your device, you will lose all data on the device. Your device may already be formatted as FAT32 and additional formatting may be unnecessary.

6

7

Locate and open the downloaded zip file that is named something like PortableTechSmithRecorder.zip.

Copy the folder and files to the portable storage device while keeping the file structure intact

For help recording, see [http://help.replay.uci.edu/using-replay/#pr\\_record](http://help.replay.uci.edu/using-replay/%23pr_record)

## **Other Helpful Pages:**

Using TechSmith Relay on a USB Drive Guide (PDF) – <http://help.replay.uci.edu/files/2015/08/PortableRecorder.pdf>

Using EEE Podcasts Guide (PDF) – <http://help.replay.uci.edu/files/2015/08/EEEPodcasts.pdf>

Guides – <http://help.replay.uci.edu/getting-started/>

Troubleshooting – <http://help.replay.uci.edu/troubleshooting/>